## **Қашықтықтан оқыту бойынша Онлайн режимде емтихандар ұйымдастыру жəне өткізу**

Студенттің онлайн емтихандарына қатысуының міндетті шарты - Интернетке қол жетімді веб-камерасы бар компьютер немесе ноутбук.

Егер веб-камера болмаса, смартфонды қолдануға болады. Конференцияға смартфон арқылы қосылып, камераны қосып, смартфонды суретте көрсетілгендей бұрышта орнатуға болады (1сурет), экран мониторы мен жұмыс үстелі көрініп тұру керек.

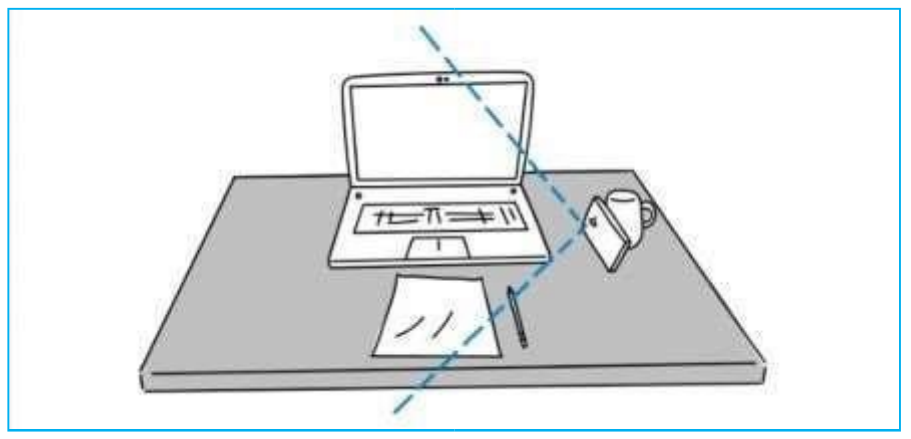

1-сурет. Веб-камера болмаған жағдайда смартфонды орналастыру мүмкіндігі

Студент деканат жоспарлаған емтихандарын AИС университетіндегі жеке кабинеті арқылы бақылап отыруы қажет. Емтихандарды бақылау үшін негізгі мəзір «Обучения» - «Сессия» бөліміне өтіңіз. Пəн атауы көрсетілген емтихан кестесі, тапсыру күні мен уақыты көрсетіледі ( 1-1 сурет).

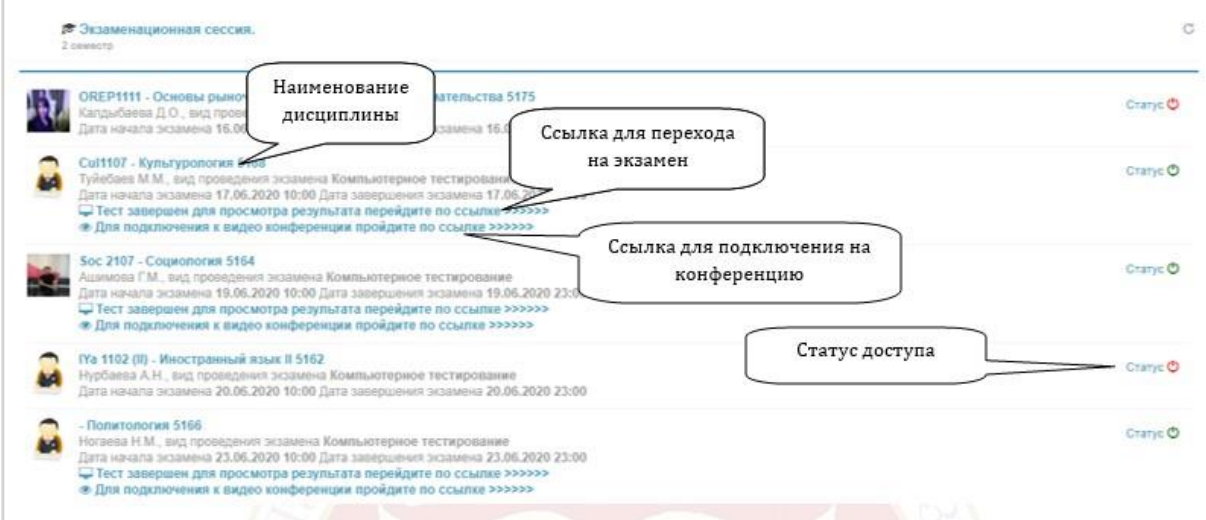

Сурет 1-1. Емтихан терезесі

Егер студентте **жазбаша емтихан** болса, онда ол емтиханға өту үшін жеке кабинетіндегі пəн атауы астындағы сілтемеге өтіп, (1-1 суретті қараңыз), Exzamus онлайн-прокторына қосылуға тиіс.

Емтиханға өту үшін сілтеме студенттердің жеке кабинетіндегі емтихан терезесінде пəн атауының төменгі жағында орналасқан (ais.semuniver.kz), оған көшу негізгі мəзірдегі «Обучение» - «Сессия» арқылы жүзеге асырылады.

Exzamus прокторының терезесінде студент келесі міндетті процедуралардан өтуі керек:

1. Экрандағы сопақшаға бетіңізді келтіріңізде (денеңізді баяу алға немесе артқа жылжыту арқылы) батырманы басып суретке түсіріңіз.

2. Жеке басын куəландыратын құжатты экрандағы тік төртбұрышқа жақындатып (баяу алға немесе артқа жылжып) оны суретке түсіріңіз.

3. Прокторлық жүйе ережелері жəне талаптарымен танысу үшін келесі парақ ашылады, парақтың соңында дейін мұқият оқып шығыңызда «Мен келісемін» батырмасына белгі өойып растаңыз.

4. Келесі бетте Сіз проектор-емтихан алушының терезесіне жетесіз. Проктор емтихан алушы Сіздің отырған бөлмеңізді тексеру процедурасын жүзеге асырады (проктор Сізге вебкамераны немесе ноутбукты жылжыту арқылы өз бөлменізді көрсетуді талап етеді), Сіздің жұмыс үстеліңізде бөгде немесе тыйым салынған заттардың болмауын қамтамасыз етеді (прокторға жұмыс үстелін веб-камераны немесе ноутбукты жылжыту арқылы көрсетуі керек). 5. Қысқаша ережелермен таныстырып, емтиханға қатысуға рұқсат береді Емтихан кезінде студент келесі міндеттерді білуі керек:

- камераны өшіруге тыйым салынады
- жұмыс үстелінің толық жəне анық көрінуін қамтамасыз ету керек
- тыйым салынған заттарды (шпаргалка, ұялы телефондар, планшеттер жəне т.б.) пайдаланбау керек
- барлық ақпарат, яғни қосылу күні мен уақыты, студенттің жұмыс уақыты, жіберілген тəртіп бұзушылықтар саны, тестілеудің басынан аяғына дейін тестілік материалмен жұмыс туралы барлық деректер Exzamus прокторлау бағдарламасында жəне AIS University серверінде жазылады

Егер студентте **компьютерлік тестілеу** бойынша емтихан болса, онда білім алушы емтиханға 15 минут қалғанда емтихан терезесіндегі конференция шақыруы сілтемесі арқылы (1-1 суретті қараңыз) ZOOM конференциясына қосылуы тиіс. Проктор-емтихан алушы Сізді идентификациядан өткізеді (алдымен жеке басын куəландыратын құжатты экранға, содан кейін өзініздің бетіңізді экранға тақатып көрсетуді сұрайды), білім алушының отырған бөлмесін тексереді (емтихан алушы проктор веб-камераны немесе ноутбукты жылжыту арқылы өз

бөлмеңізді көрсетуге міндеттісіз), жұмыс үстелінде бөгде немесе тыйым салынған заттардың болмауын тексереді ( емтихан алушы проктор жұмыс үстелін веб-камераны немесе ноутбукты жылжыту арқылы көрсетуге міндеттісіз). Қысқаша ережемен таныстырып Сізге емтихан тапсырұға рұқсат береді.

Келесі терезеде емтихан туралы негізгі мəліметтер терезесін көресіз (студенттердің рейтингі, емтиханға бөлінген уақыт жəне т.б.) (2-суретті қараңыз). Қарап шыққаннан кейін ары қарай басыңыз.

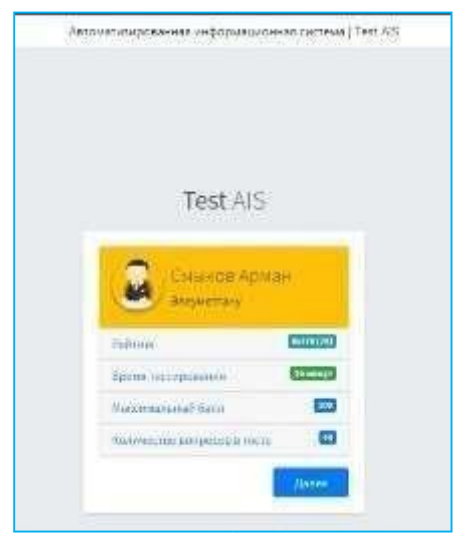

2-сурет. Студент туралы негізгі мəліметтер терезесі

Ары қарай басыңыз:

1. **компьютерлік тестілеуге** арналған компьютерлік тестілеудің негізгі терезесі пайда болады (2-сурет).

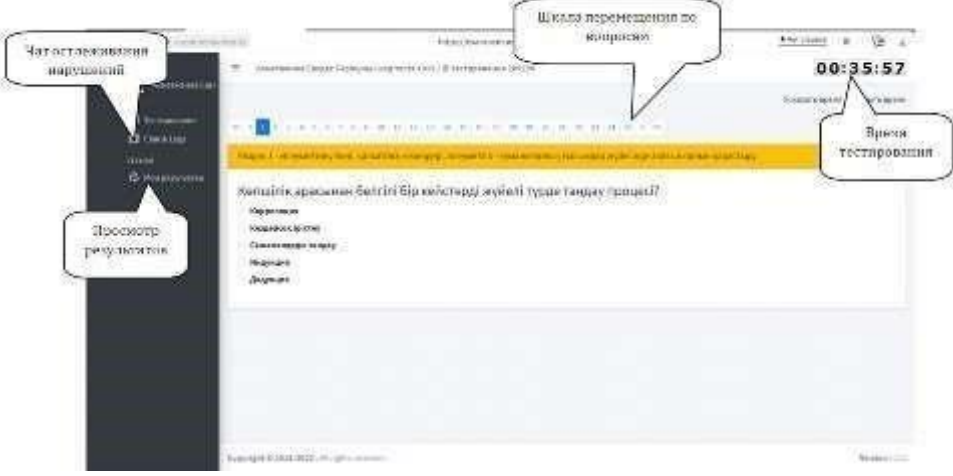

2-сурет. Компьютерлік тестілеудің негізгі терезесі

Осы терезеге қосылған кезде тестілеу автоматты түрде басталады жəне уақыт есебі жоғарғы оң жақ бұрыштағы индикатор арқылы жүргізіледі. Студент өз тестілеу уақытын бақылауға міндетті, тестілеуге бөлінген уақыт аяқталғанға дейін тест тапсыруы керек. Егер берілген уақыт ішінде барлық тест сұрақтарына жауап беруге үлгермесеңіз, онда тест нəтижелері есептелмейді. Компьютерлік тестілеудің негізгі терезесінде жауап нұсқалары бар тест сұрақтары, апта шкаласы (бір сұрақтан екінші сұраққа ауысуы) жəне студент жасаған барлық бұзушылықтар тіркелген Chat&log орналасқан (2-1 сурет). Сонымен қатар, барлық бұзушылықтар дауыспен де жазылады. Егер студент бұзушылықтар жасаса, проктор тестілеуді уақытша тоқтатуға жəне бұзушылықтар туралы ауызша ескерту жасауға құқылы. Сондай-ақ, бұл терезеде студент кезкелген техникалық проблемалар туындаған жағдайда прокторға хабарлама жібере алады.

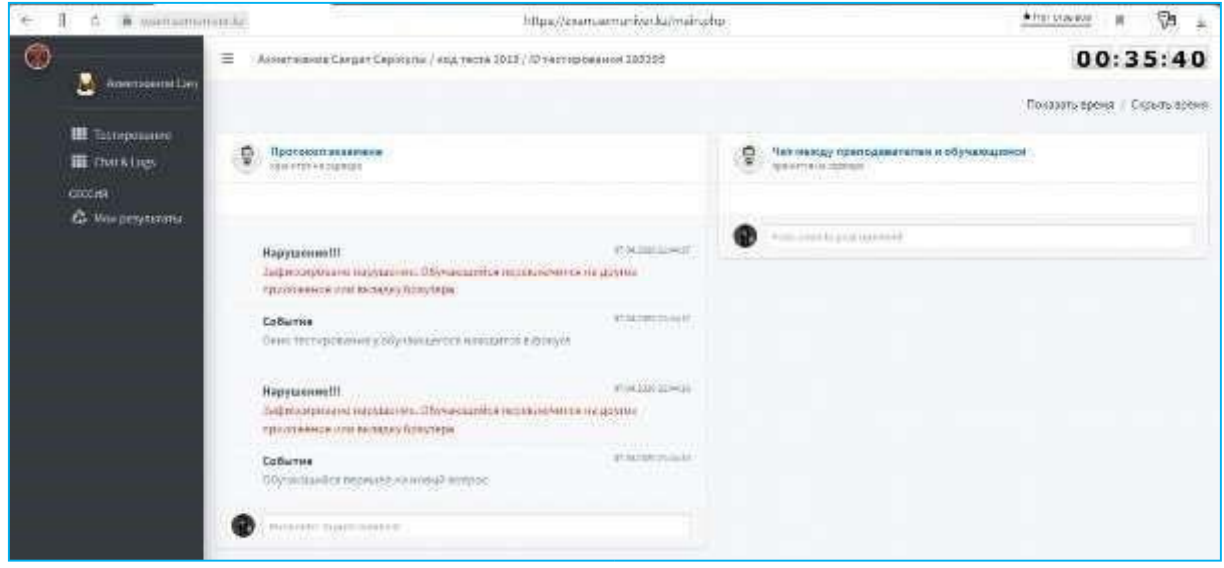

2-1 сурет. Chat&logs терезесі

Студент барлық тест сұрақтарына жауап бергеннен кейін «Аяқтау» батырмасы пайда болады.

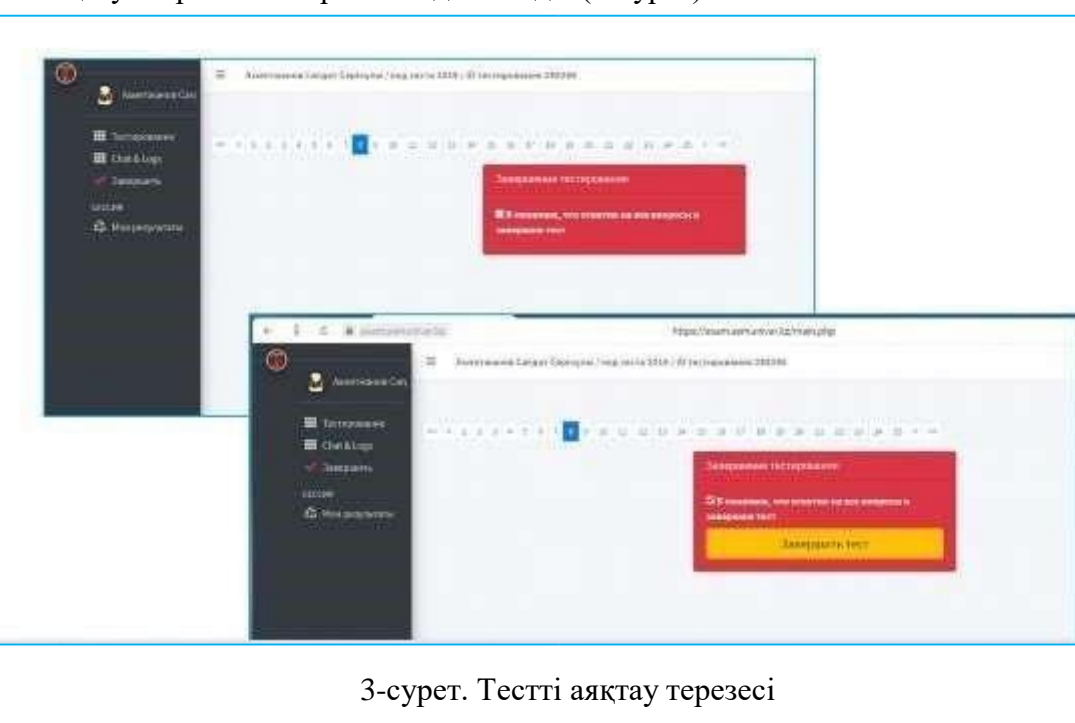

Тестті аяқтауға арналған терезе пайда болады (3-сурет).

Осы терезеде, егер сіз тестті аяқтағыңыз келсе, «Мен барлық сұрақтарға жауап бергенімді жəне тестті аяқтағанымды түсінемін» деген белгіні қойыңыз, содан кейін келесі терезеде «Сынақты аяқтау» түймесін басыңыз. Пəн бойынша қорытынды баға қойылады (4-сурет) жəне ол автоматты түрде студенттік журналға жəне транскрипцияға енгізіледі.

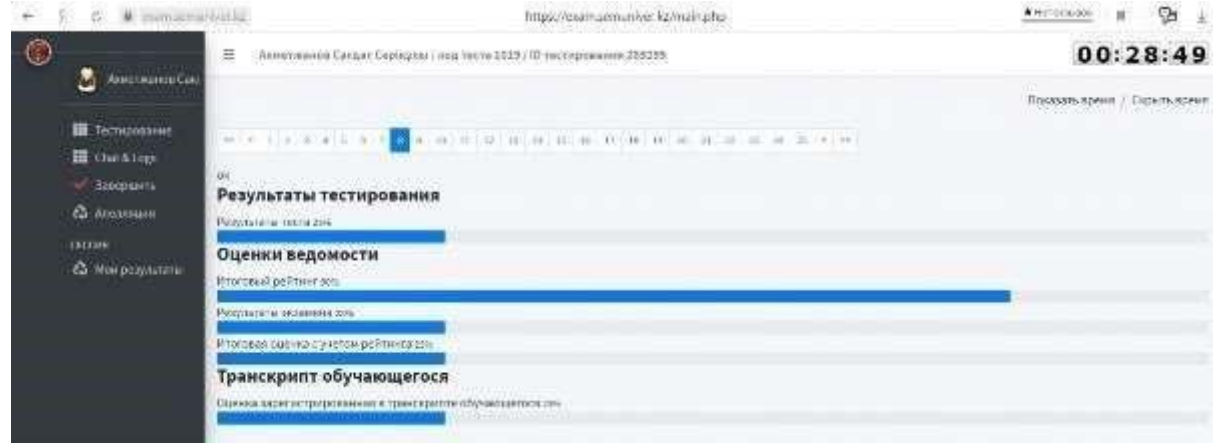

4-сурет. Пəн бойынша қорытынды баға

Егер сіздің кестеңізде **ауызша немесе жазбаша емтихан** болса, онда студенттің негізгі мəліметтер терезесінен шыққаннан кейін «Емтихан» терезесі ашылады. Сізге жабық билеттерді таңдау мүмкіндігі беріледі (5-сурет)

| Ħ<br>$\mathcal{L}$<br>€<br>Выберите бестет | ä            | exemplet.remuniversity | Автомат ахированная wwd ормационная система   Lxam AE- |   |   |   |   |              |   | * Det cristical | Ģ<br>×<br>÷. |
|--------------------------------------------|--------------|------------------------|--------------------------------------------------------|---|---|---|---|--------------|---|-----------------|--------------|
| O                                          | O            | Õ                      | o                                                      | ¢ | ¢ | o | O | ¢            | ¢ | O               | O            |
| o                                          | O            | O                      | o                                                      | ø | o | o | O | ¢            | O | O               | O            |
| O                                          | $\mathbb{O}$ | O                      | Õ                                                      | ¢ | ¢ | o | o | $\mathbf{D}$ | O | O               | c            |
| Ф                                          | Ф            | O                      | Ø                                                      | ¢ | Ф | o | O | Ф            |   |                 |              |
|                                            |              |                        |                                                        |   |   |   |   |              |   |                 |              |

5-сурет. Билет таңдау терезесі

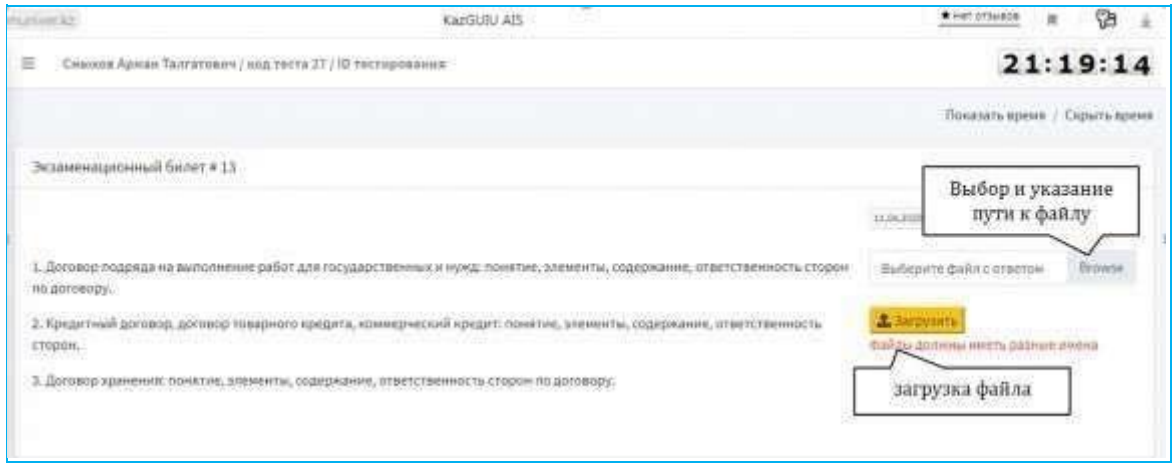

Сурет 6. Билеттін негізгі терезесі

Емтиханға дейін əр студент A4 қағаздарын дайындап қоюы керек (жауап парағы үшін). A4 қағаз парағының саны сіздің қажеттілігіңізге байланысты. Барлық жауап парақтарының сол жақ жоғарғы бұрыштарында міндетті түрде пəн атауы, аты-жөндеріңіз жазылып, күні жəне қолыңыз қойылып тұру керек.

Егер сіз ауызша емтихан тапсырсаңыз, билетті таңдағаннан кейін экранда билеттің нөмірі көрсетіледі. Сұрақтарды жазып алуыңыз керек. Əрі қарай, проктор келесі студентке ауысады. Соңғы емтихан алушы билетті таңдағаннан кейін 20 минут өткен соң 1-ші емтихан алушыға сауалнама басталады.

Егер сіз жазбаша емтихан тапсыратын болсаңыз, онда билетті таңдап, оны экранға шығарғаннан кейін, университеттің «Қабылдау емтихандарын жазбаша түрде өткізу тəртібі туралы ереже» P.01.21/2019 сəйкес жүргізіледі, жазбаша емтиханға 2 сағат беріледі.

Ауызша немесе жазбаша емтиханды аяқтағаннан кейін студенттер барлық жауап парақтарын міндетті түрде суретке түсіреді (фотосурет жоғары сапалы болуы керек, бұлыңғыр емес), АИС терезесіндегі ашық «Билет парағы» деген жерде файлға жолды таңдап, көрсетіп, «Жүктеу» түймесін басыңыз (міндетті рəсім).

Егер сіз ауызша емтихан тапсырған болсаңыз, онда осы процедурадан кейін проктор емтиханға арналған бағаны жариялайды жəне AИС электронды журналына қойылады.

Егер сіз жазбаша емтиханды тапсырған болсаңыз, онда студенттердің жазбаша жұмысын тексергеннен кейін бір күн ішінде проктор емтихан нəтижелерін топтың жалпы чатында жариялайды жəне баға AИС электронды журналына қойылады.

Проктор сіз тіркеген файлдарды жүктеп алып, сапасын тексереді, егер парақтардың фотосуреті қанағаттанарлық болса, проктордың рұқсатымен емтиханнан шығуыңызға болады.

Егер студент емтихан күні қандай да бір белгілі себептермен (интернетке кіру мүмкіндігі болмаса, электр қуатының үзілуі, сырқаттанып қалсаңыз) емтиханға қатыса алмаса, онда ол декан атына өтініш жазады.

Факультет деканы өтініш негізінде өкім шығарып қосымша емтихан кестесін бекітеді жəне тіркеу бөліміне жібереді. Білім алушы осы қосымша емтихан кестесі бойынша емтихандарын тапсырады..

## **Сəттілік тілейміз!**

Туындап жатқан техникалық сұрақтар бойынша

e-mail: or@abu.edu.kz

жұмыс телефоны +7 (7222) 36-03-63 (ішкі118)

8 747 115 67 37 нөміріне хабарласуға болады

Офис Тіркеуші бөлімі